# **CGM JOURNAL**

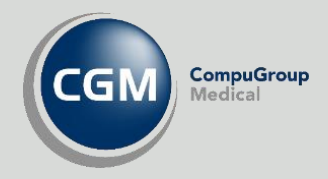

# Laboratorie

Rekvirere prøver Laboratorium Analyseregister Analysesammenslåing Angre signering

Se våre nettsider www.cgm.com/no for flere veiledninger og annen nyttig informasjon.

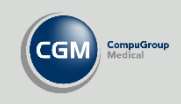

# Innholdsfortegnelse

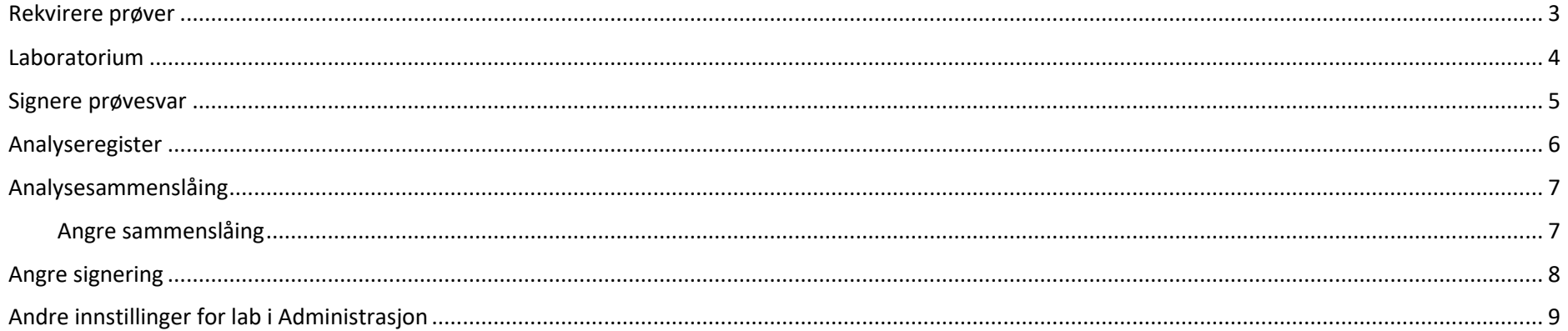

#### Kjære CGM Journal bruker!

Vi ønsker å forbedre vår dokumentasjon, gjøre den mer tilgjengelig og lettlest, for brukerne. En av tingene vi forsøker er å korte ned brukerveiledninger med mindre steg-for-steg beskrivelser og bedre presentasjon av mulighetene i programmet. Det skal gå raskt å få oversikt over hvordan programmet fungerer, og vi tror du har begrenset med tid allerede.

Samtidig jobber vi med å forbedre grensesnittet i programmet, og minske behovet for skriftlig dokumentasjon, slik at programmet blir mer intuitivt.

Dette er en av de nye veiledningene vi har laget, og vi hadde satt stor pris på din tilbakemelding både på innhold og utseende. Spesielt ønsker vi tilbakemelding dersom veiledningen ikke dekker ditt behov. Da må vi vurdere å endre veiledningen eller lage supplerende veiledninger.

Ta kontakt på supportinfo.no@cgm.com for å gi tilbakemelding på vår brukerdokumentasjon. Vi gleder oss til å høre fra deg!

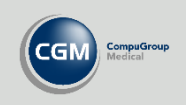

## <span id="page-2-0"></span>**Rekvirere prøver**

Åpne pasientjournalen og velg **Rekvirere prøver**. Du kan også gå til rekvirering fra hovedmenyen ved å trykke på pilen under modulen *Laboratorium* og velge snarvei til **Rekvirer prøve på ny pasient**.

- Dobbeltklikk på ønskede prøver fra listen til venstre under **Analyseregister**.
- Bruk fanene til å velge mellom **Interne** eller **Eksterne** prøver. Dersom du velger en samleprøve kan du se hvilke prøver som inngår under **Samleprøver**.
- Se rekvirerte prøver til høyre under Rekvisisjoner. Her kan du også fylle inn **Svar** og **Referanseområde**. Kolonnen **Takst** viser tilknyttede autotakster.
- Du kan markere en prøve og **Sette inn kommentar/utvidet svar**.

Husk at rekvirering av prøver på ekstern lab krever bruk av egne moduler som for eksempel Interactor, IHR eller Fürst.

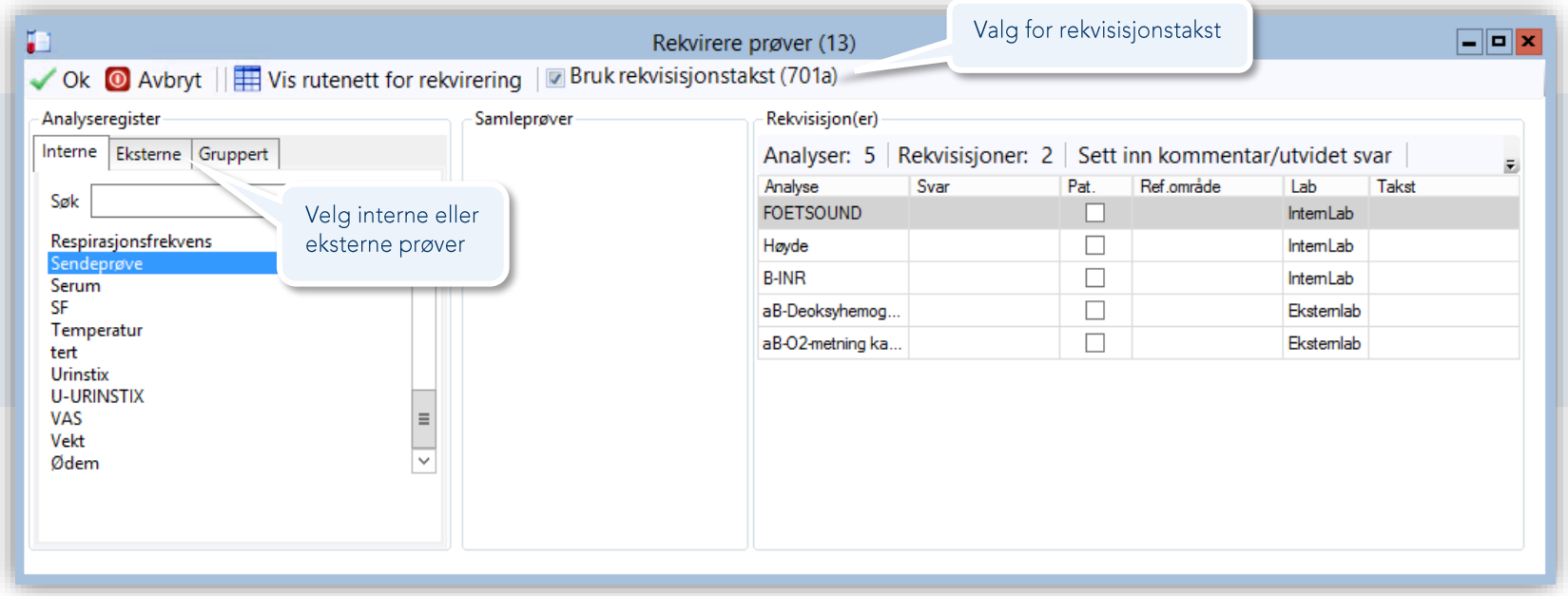

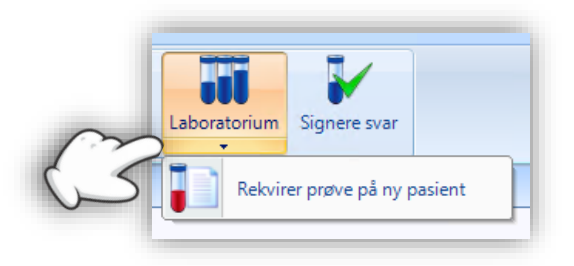

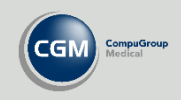

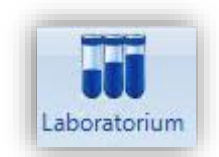

### <span id="page-3-0"></span>**Laboratorium**

Modulen *Laboratorium* i hovedmenyen gir en oversikt over alle prøver som er rekvirert. Her kan du skrive inn svar, markere som patologisk eller rekvirere flere prøver.

- Når du markerer en prøve kan du se mer informasjon om prøven i oversikten til høyre, samt en grafisk visning av utviklingen for denne prøven.
- På verktøylinjen kan du også **Sette inn kommentar/utvidet svar**, hente journal, rekvirere flere prøver og skrive ut etiketter.
- Under verktøylinjen kan du velge filtre for tidsrom, vise prøver med eller uten svar eller om du vil vise kun interne, eksterne eller alle prøver.
- Høyreklikk på en av prøvene for å legge til i overvåkingslisten. Denne kan du åpne i oversiktsvinduet i journalen, og lettere få oversikt over prøver som er viktige for pasienten.

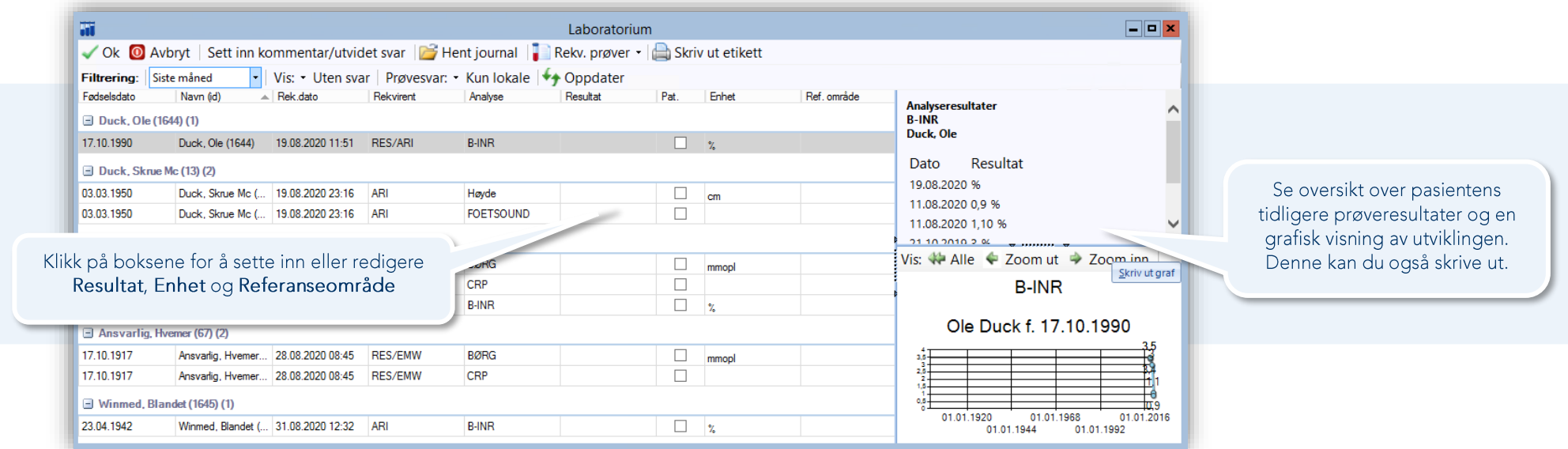

Du kan også høyreklikke på en av kolonnene for å angi hvilke kolonner som skal være synlige i modulen, for eksempel **Rek. dato**.

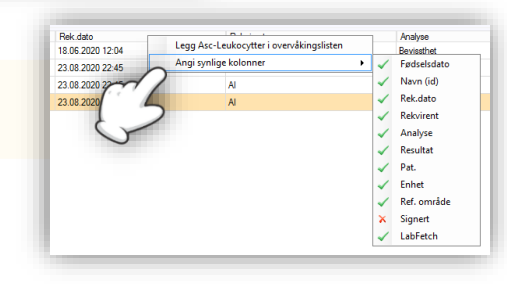

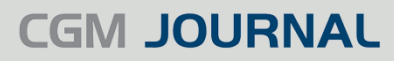

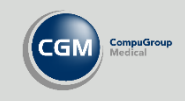

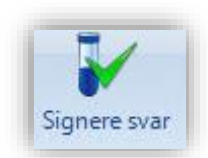

#### <span id="page-4-0"></span>**Signere prøvesvar**

Åpne modulen **Signere svar** fra hovedmenyen. Her ser du en oversikt over prøver som må signeres før de blir ført inn i pasientens **Labark**.

- Marker en eller flere prøver ved å krysse av i kolonnen **Markert for signering,** eller hold **CTRL** tasten inne mens du markerer flere i listen. Trykk deretter på **Signer svar**.
- På verktøylinjen kan du også hente journalen til markert pasient, **Sett inn kommentar/utvidet svar** eller legge til i innkallingsliste.
- Under verktøylinjen kan du velge filtre for tidsrom og mottager. Du kan også markere prøver i listen basert på patologi.
- Når du markerer en prøve kan du se mer informasjon om prøven i oversikten til høyre, samt en grafisk visning av utviklingen for denne prøven.

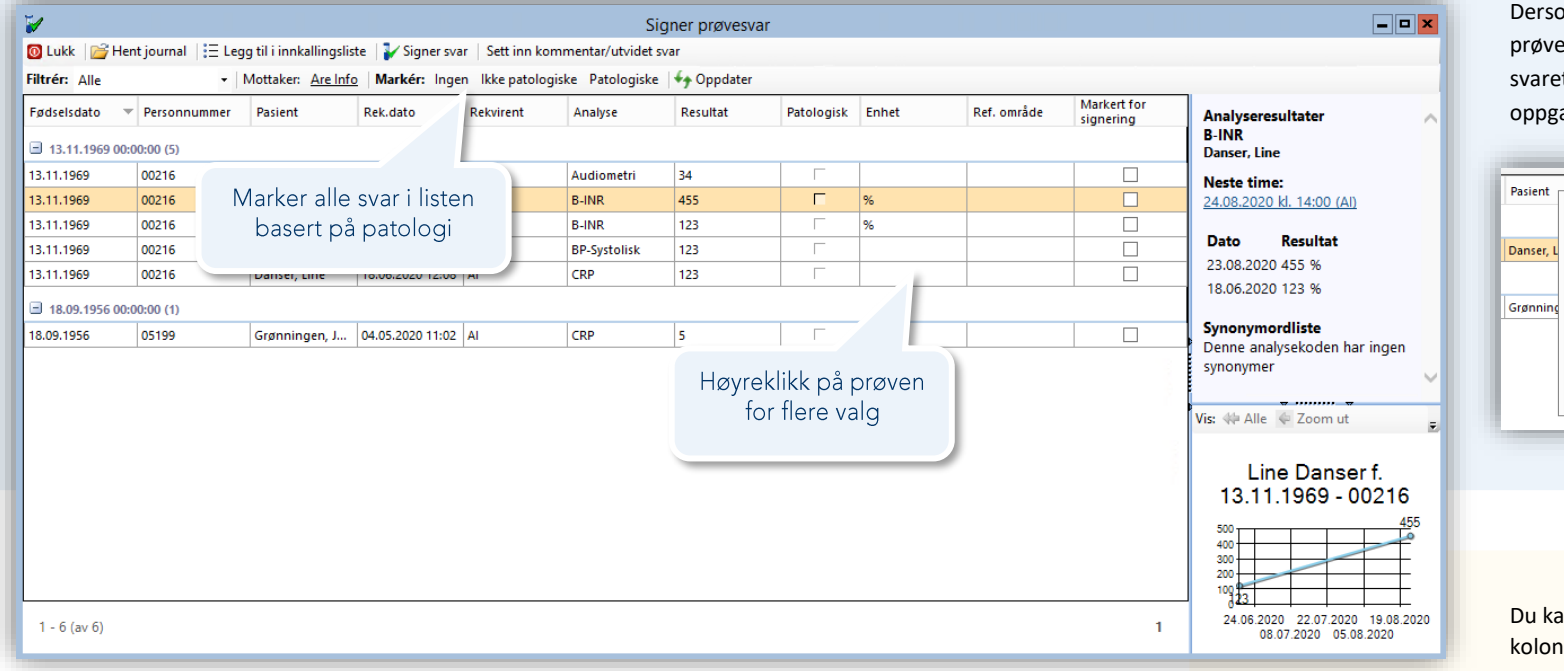

om du høyreklikker på et esvar får du mulighet til å legge t i overvåkingslisten, eller lage en ave til *Huskekartoteket*.

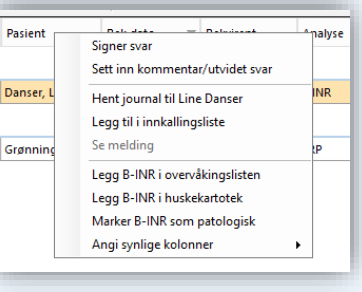

an også høyreklikke på en a<mark>v</mark> nene for å angi hvilke kolonner som skal være synlige i modulen.

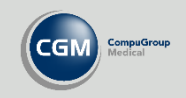

Laboratorie

aboratorie Analyseregister

H

## <span id="page-5-0"></span>**Analyseregister**

For å få en oversikt over alle typer analyser som er tilgjengelig i programmet kan du åpne *Administrasjon* og velge **Analyseregister**. Her kan du opprette nye, eller redigere analyser. Du kan også utføre eller angre **Analysesammenslåinger** og **Angre signering av prøver**, mer om dette på de neste sidene.

Velg **Ny analyse**, eller marker en prøve fra listen og velg **Rediger** eller **Slett**.

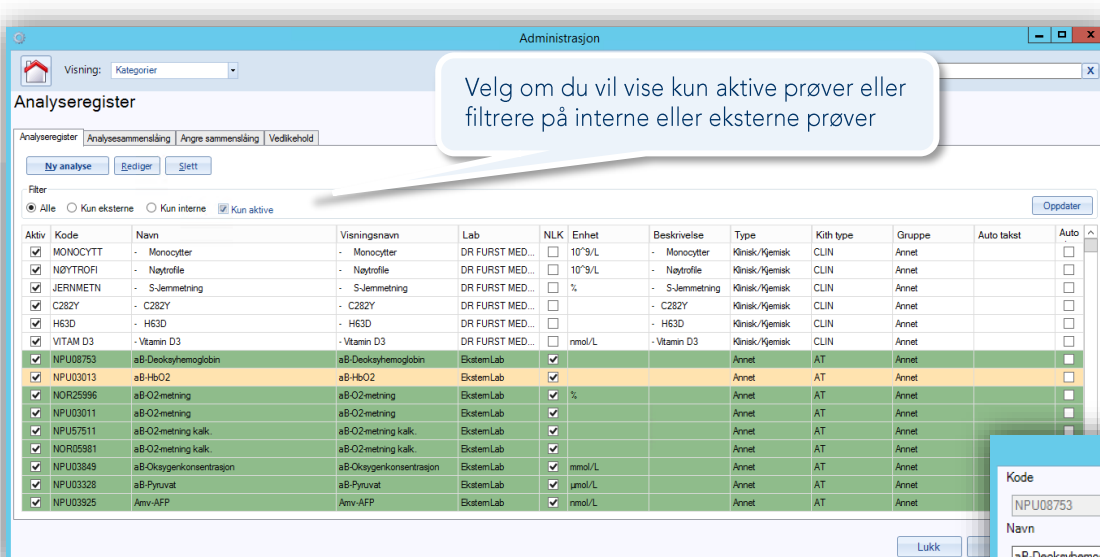

Når du lager en ny eller redigerer en analyse kan du sette en rekke verdier, samt legge til **Referanseverdier** og angi om prøven utføres internt eller eksternt.

Du kan også angi om prøven skal signeres automatisk.

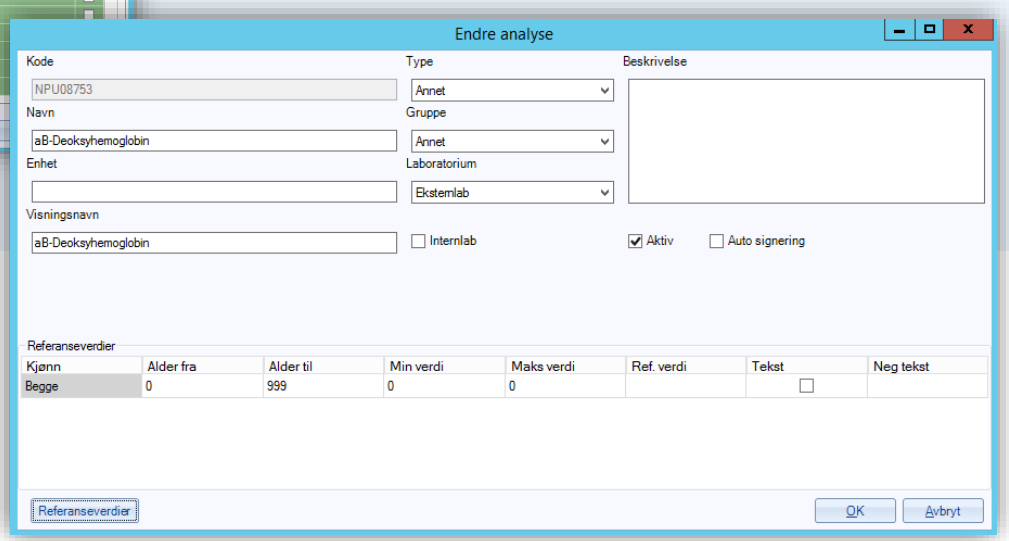

Analysene markert i grønt er hentet via NLK (Norsk Laboratorie Kodeverk).

## **CGM JOURNAL**

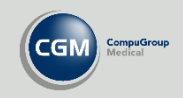

Analyseregister

Analyseregister Analysesammenslåing Angre sammenslåing Vis Synonymer i Lab-ark og Signer prøvesvar Slå sammen analyser manuelt.

# <span id="page-6-0"></span>**Analysesammenslåing**

Når du står i Analyseregister kan du gå til fanene *Analysesammenslåing* eller *Angre sammenslåing* for å utføre eller angre sammenslåing av analyser. Du kan også velge om du vil vise analysesynonymer i modulen *Signer prøvesvar* og i lab-arket til pasienten.

- Velg **Slå sammen analyser manuelt** for å gå videre til analysesammenslåing.
- Flytt analyser du vil slå sammen fra venstre til høyre med pilene.
- Vær oppmerksom på at den første analysen du velger forblir i analyseregisteret, mens analysene i listen blir synonymer.

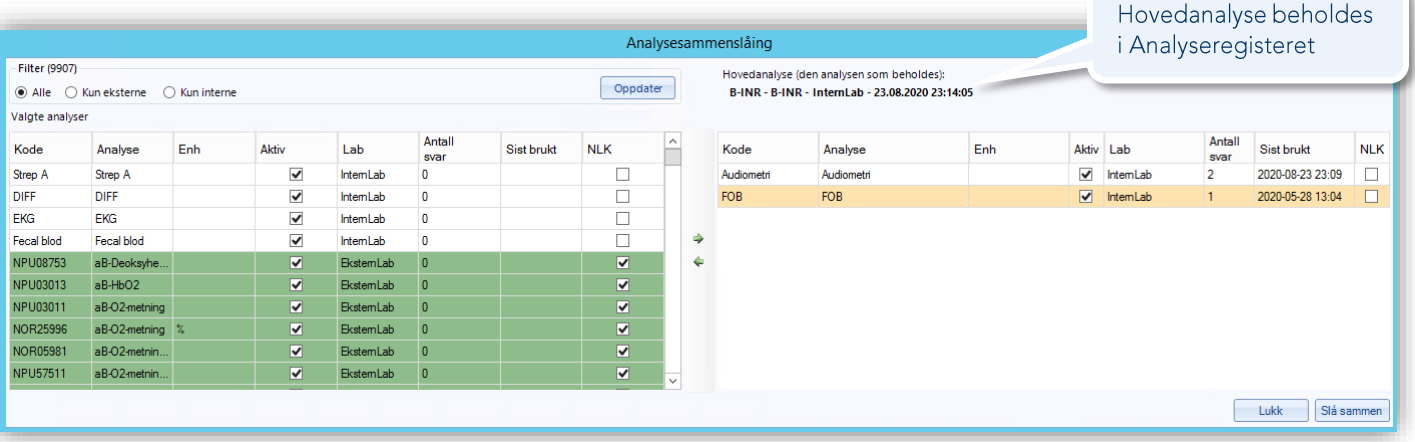

### <span id="page-6-1"></span>Angre sammenslåing

Gå til fanen *Angre sammenslåing* og søk etter utførte sammenslåinger. Du kan søke etter NLK kode eller tidligere synonym.

Når du får et treff velger du fra listen og velger **Angre valgt sammenslåing**.

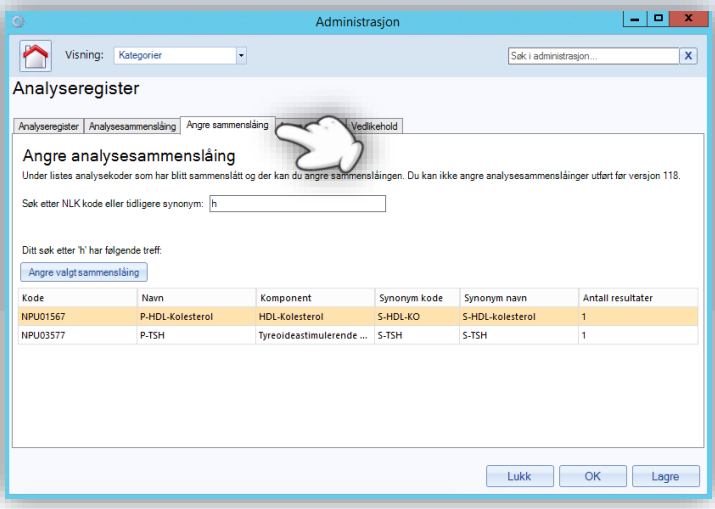

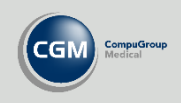

## <span id="page-7-0"></span>**Angre signering**

Du kan angre en signering av et prøvesvar ved å gå til fanen *Angre signering* i *Analyseregister*.

Valg av stilling og tidsrom er påkrevd, og du har andre mulige søkevalg:

- Søk etter en bestemt analyse
- Velg en bestemt pasient
- Søk kun etter patologiske svar

#### Når du har fått opp søke resultatet markerer du en signering fra listen og velger **Angre signering**.

Du må deretter oppgi en grunn til hvorfor signaturen skal fjernes. Svaret vil deretter legge seg tilbake til signering i *Signer Svar* og kan signeres på nytt.

OBS! Du kan kun angre signering på prøvesvar du selv har signert.

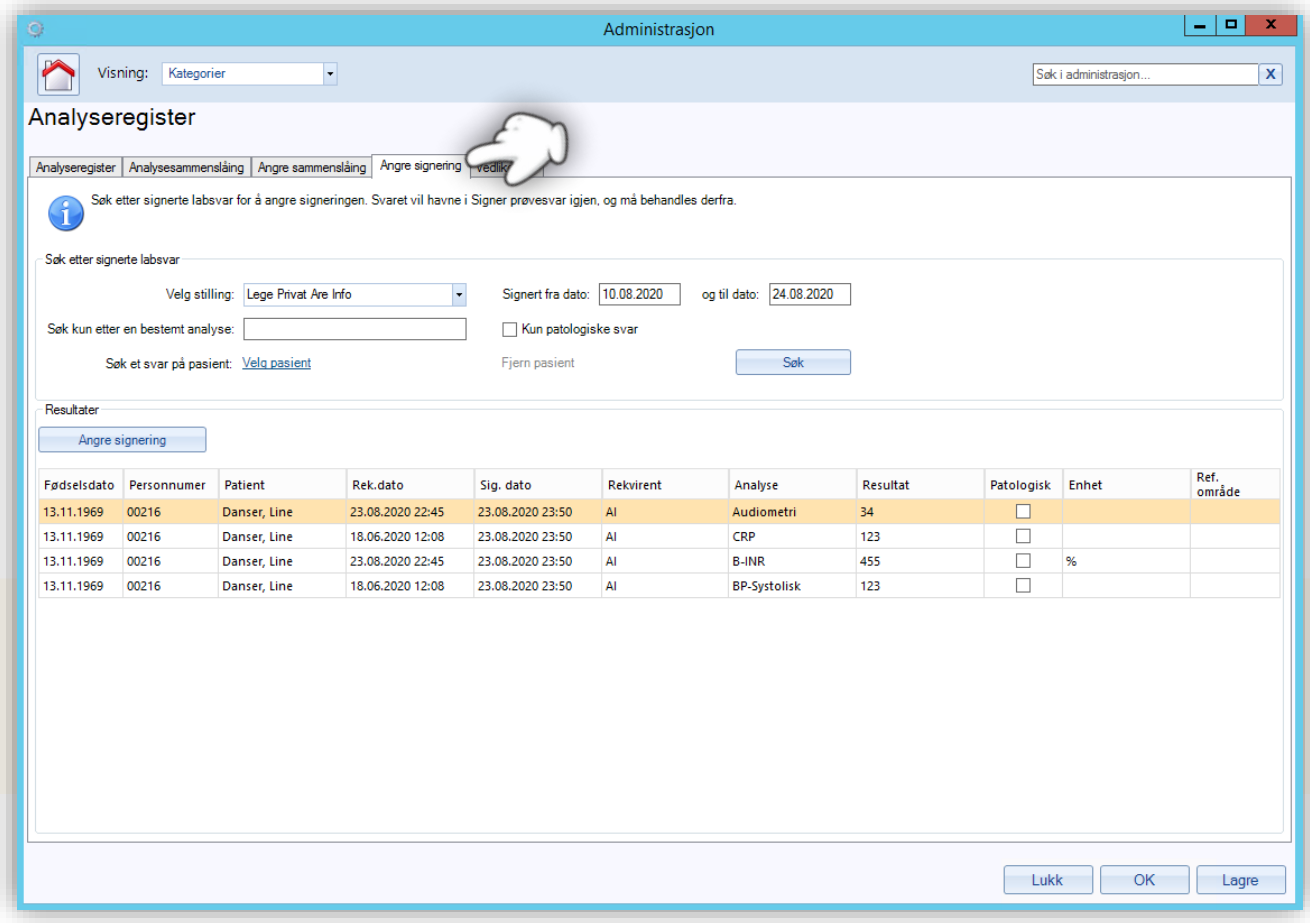

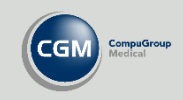

### <span id="page-8-0"></span>**Andre innstillinger for lab i Administrasjon**

Gå til *Laboratorie* i *Administrasjon* for diverse innstillinger til laboratorie. Du kan også søke etter for eksempel «*lab*».

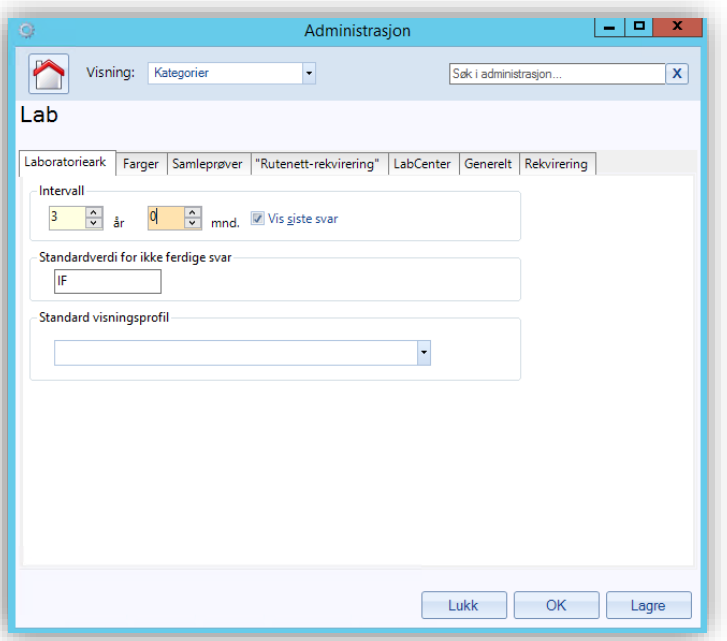

Du kan gå til følgende faner:

#### **Laboratorieark**

Innstillinger for intervall i lab-arket. Du kan også angi **Standardverdi for ikke ferdige svar**.

#### **Farger**

Lab-arket kan vise farger for forskjellige verdier. Du kan for eksempel angi at en verdi under referanseområdet har en bestemt farge. Angi hvilken verdi du vil farge ved å markere en rute i eksemplene, og velg deretter farge på **Bakgrunn** og **Forgrunn** (tekst).

#### **Rutenett-rekvirering**

Dersom du foretrekker å rekvirere fra et rutenett kan du legge inn analyser her, rutenettet kan du hente opp fra verktøylinjen når du rekvirere prøver.

#### **Generelt**

Angi om du vil starte i søkefeltet eller prøveliste når du velger analyse, og om du vil starte i fanen interne eller eksterne prøver, når du åpner modulen for å rekvirere prøver.

Fanene *Labcenter* og *Rekvirering* brukes av IT-drift eller konsulenter fra CGM.

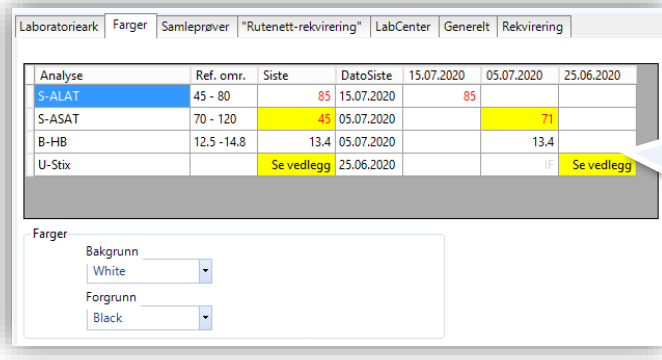

Finn kriterier basert på eksemplene

Marker verdien du vil endre og angi farger

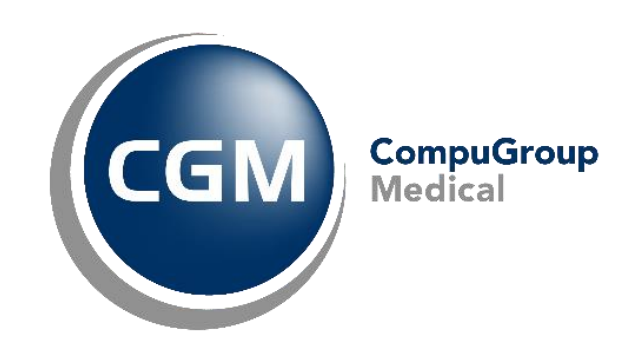

## **Synchronizing Healthcare**

CompuGroup Medical Norway AS . www.cgm.com/no